# **Problemas con los dispositivos**

Le mostramos algunos ejemplos concretos relacionados con problemas de dispositivos en Windows 8 y Windows 7.

## 1. "Windows no puede conectarse a la impresora - Acceso denegado"

El problema ocurre cuando conectamos una impresora compartida en un equipo con Windows XP desde un equipo que trabaja con Windows 7.

- Haga clic en **Iniciar Panel de control**.
- Seleccione el icono **Dispositivos e Impresoras** de la sección **Hardware y sonido**.
- Haga clic en el botón **Agregar una impresora** y en **Agregar una impresora local**.
- Seleccione el botón de acción **Crear un nuevo puerto** y elija la opción **Local Port**.
- Haga clic en **Siguiente**.
- Introduzca el nombre del puerto y la ruta de acceso de la impresora respetando esta sintaxis: **\\Nombre\_del\_equipo\Nombre\_de\_impresora**.

Por ejemplo, supongamos que nuestro equipo se llama "Home" y que la impresora es una "EpsonSty"; introduciría lo siguiente: **\\PCHome\EpsonSty**.

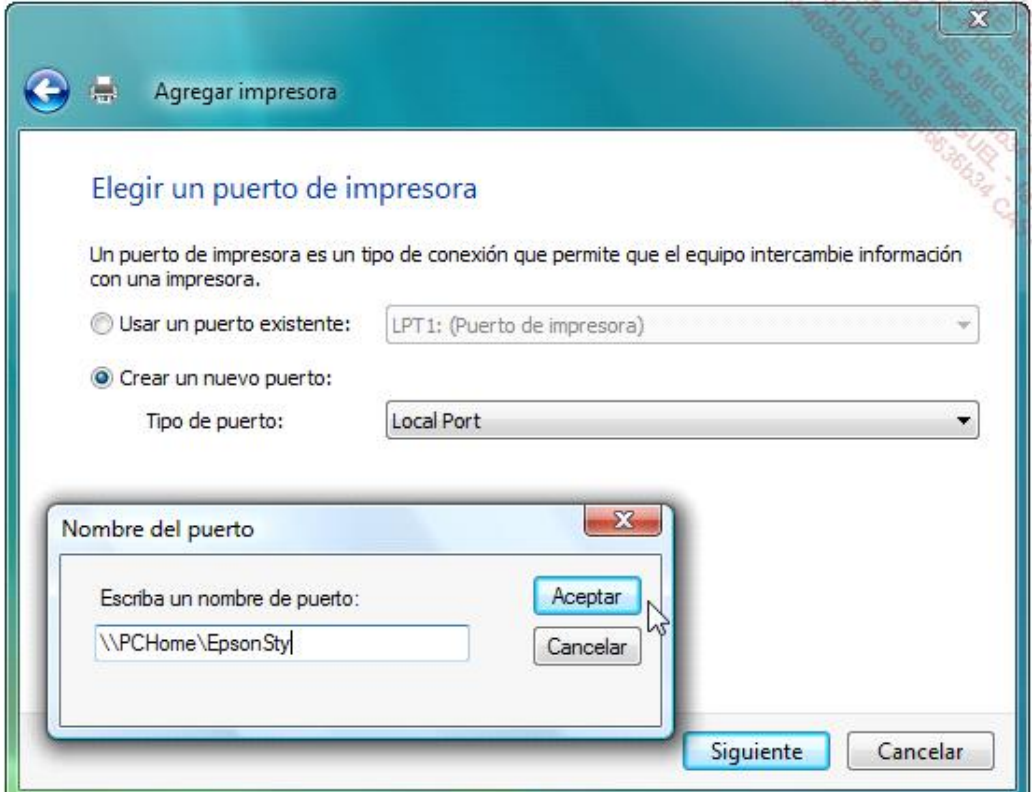

Si lo necesita, no dude en cambiar el nombre de la impresora en el módulo **Dispositivos e Impresoras** del Panel de control.

#### Haga clic en **Aceptar**.

A continuación, sólo tendrá que introducir el disco de instalación de la impresora o buscar el controlador con

Tenga en cuenta que este procedimiento a veces sólo funciona con la condición expresa de desinstalar algunas utilidades HP si, por casualidad, tuviera una impresora de este modelo (HP Photo and Imaging, etc.).

Existe otra manera de realizarlo:

→ Instale los últimos controladores en el ordenador Windows 7 que sean compatibles con este sistema operativo.

A veces, es necesario forzar la instalación del controlador sin que la impresora esté conectada.

- Una vez que el proceso de instalación haya terminado, acceda de nuevo al Panel de control y abra el módulo **Dispositivos e Impresoras**.
- → Haga doble clic en la impresora y después en el submenú Impresora Propiedades.
- Haga clic en la pestaña **Puertos**.
- → Haga clic en el botón **Agregar puerto** y siga los pasos anteriores.
- También deberá introducir como nombre para el nuevo puerto la ruta UNC (*Universal Naming Convention*, convención que permite identificar un servidor, una impresora o cualquier otro recurso de red) a la impresora compartida (por ejemplo, **\\PCHome\Impresora1**).

## 2. "Error 2738"

Este problema puede surgir cuando instala un escáner HP. El archivo de ayuda del fabricante le aconsejará instalar los componentes de Windows Script 5.6. Estos ya están incluidos en Windows 7, por lo que no podrá descargar otra versión compatible con Windows 7. El problema proviene de que un archivo DLL no está registrado correctamente en el Registro de Windows. Bastará con que siga las siguientes instrucciones:

- Ejecute el Símbolo del sistema como administrador.
- Introduzca el siguiente comando: **regsvr32 vbscript.dll**.

### 3. Código de error 0x80070643

Este código de error aparece en Windows 7 cuando intenta agregar un dispositivo de red Wi-Fi a través del asistente Agregar dispositivo.

Se pueden identificar diferentes razones como origen del problema:

- Problema de conexión entre el dispositivo y la red Wi-Fi.
- **·** Configuración errónea del periférico.
- <sup>l</sup> El periférico está conectado a la red WiFi, pero no recupera la dirección IP apropiada desde el servidor DHCP (*Dynamic Host Configuration Protocol*).
- El cortafuegos se ha configurado para bloquear los protocolos SSDP (UDP 1900) o WS-Discovery (TCP/UDP 3702).

Siga este procedimiento para arreglar el problema:

• Compruebe que el router Wi-Fi o el punto de acceso está operativo y funciona, abra el Explorador de Windows y

visualice los elementos del nodo **Red**.

- <sup>l</sup> Si aparece el periférico, está conectado a la red, puede volver a ejecutar el proceso de conexión del periférico a través del asistente **Agregar dispositivo**.
- l Si el periférico no aparece, no está conectado a la red. Compruebe entonces los siguiente puntos:
	- <sup>n</sup> En caso de configuración errónea, vuelva a poner el dispositivo en modo de asociación WiFi (también llamado modo WPS (*Wireless Protected Setup*)). Si después de esta operación, el dispositivo aparece en el Explorador de Windows, ejecute de nuevo el asistente **Agregar dispositivo**. No olvide especificar el perfil de red correcto en el asistente.
	- <sup>n</sup> Compruebe los parámetros del cortafuegos en el ordenador y router WiFi o punto de acceso. Compruebe que los protocolos SSD (UDP 1900) y WS-Discovery (TCP/UDP 3702) no están bloqueados.
	- n Configure manualmente los parámetros WiFi del dispositivo. Para más información sobre el procedimiento de configuración de los parámetros, consulte la documentación proporcionada con el dispositivo. Reinicie el dispositivo después del cambio de configuración.
	- n Si el dispositivo sigue sin detectarse, conéctelo a la red con un cable de red. En caso necesario, desactive el soporte Wi-Fi del periférico. Si este aparece en el Explorador de Windows, entonces el problema corresponde a la configuración Wi-Fi del periférico. Cambie la configuración de los parámetros Wi-Fi del periférico y reinicie el dispositivo.